# TECHNICAL BULLETIN K342NAS1 26 JAN 2016

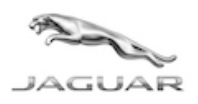

© Jaguar Land Rover North America, LLC

NOTE: The information in Technical Bulletins is intended for use by trained, professional Technicians with the knowledge, tools, and equipment required to do the job properly and safely. It informs these Technicians of conditions that may occur on some vehicles, or provides information that could assist in proper vehicle service. The procedures should not be performed by 'do-it-yourselfers'. If you are not a Retailer, do not assume that a condition described affects your vehicle. Contact an authorized Jaguar service facility to determine whether this bulletin applies to a specific vehicle.

### **SECTION: 100-00**

Service Action: InControl Apps Rework

### AFFECTED VEHICLE RANGE:

XF (X260) Model Year: 2016 VIN: Y05717-Y09233 Assembly Plant: Castle Bromwich

### MARKETS:

#### USA

### CONDITION SUMMARY:

Situation: An issue has been identified on a limited number of vehicles within the Affected Vehicle Range, fitted with Navigation, where an update to the vehicle's Car Configuration File (CCF) is required to enable InControl Apps functionality.

Action: Retailers are required to HOLD only affected new vehicles that are within your control and refrain from releasing the vehicles for new vehicle sale pending completion of the Service Instruction detailed in this Technical Bulletin. Unsold vehicles should have this performed as part of the Pre-Delivery Inspection (PDI) process but **must** have it completed prior to vehicle handover to the customer.

Affected vehicles already in the hands of customers should be updated at the next available opportunity.

## PARTS:

No parts required.

### SPECIAL TOOLS:

NOTE: this Active Bulletin will display a functional programming shortcut if accessed within a diagnostic session using the Jaguar Land Rover-approved diagnostic tool with latest DVD and Calibration File.

Jaguar Land Rover-approved diagnostic tool with latest DVD and Calibration File

Jaguar Land Rover-approved Midtronics Battery Power Supply

### WARRANTY:

NOTE: check DDW to ensure that a vehicle is affected by this program prior to undertaking any rework action.

At the time of confirming a booking for vehicle repair, ensure that all outstanding Recalls and Service Actions are identified to ensure the correct parts are available and adequate workshop time is allocated for repairs to be completed at one visit.

Warranty claims must be submitted quoting Program Code K342 together with the relevant Option Code from the table. SRO and parts information is included for information only. The Option Code(s) that allows for the drive in / drive out allowance can only be claimed if the vehicle is brought back into the workshop for this action alone to be undertaken.

This program is valid for a limited time only. Warranty claims with a repair date prior to the 31 December 2017 closure date must be submitted or payment within 30 calendar days of completion of the repair.

Repair procedures are under constant review and therefore times / prices are subject to change; those quoted here must be taken as guidance only. Refer to TOPIx to obtain the latest repair time.

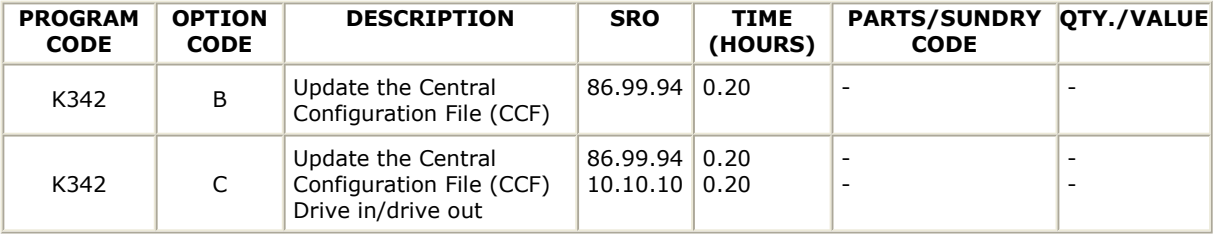

Normal Warranty policies and procedures apply.

### **SERVICE INSTRUCTION:**

CAUTION: a Jaguar Land Rover-approved Midtronics battery power supply must be connected to the vehicle battery during diagnosis/module programming.

CAUTION: ensure all ignition ON / OFF requests are carried out; failure to perform these steps may cause damage to control modules in the vehicle.

NOTE: the Jaguar Land Rover-approved diagnostic tool must be loaded with DVD144.01 v.225 or later.

1Connect the Jaguar Land Rover-approved Midtronics battery power supply to the vehicle battery.

2Turn ignition 'ON' (engine not running).

**3Connect the Jaguar Land Rover-approved diagnostic tool to the vehicle and begin a new session.** 

4Follow the on-screen prompts, allowing the tool to read the VIN and identify the vehicle and initiating the data collect sequence.

**5Select Service Functions** from the Session Type screen.

6Select the Recommendations tab.

7From the list or recommended candidates, select Run to perform the Car configuration management -Session active car configuration option.

8From the Session Active Car Configuration selection screen, select the As-Built file as the current Session Active CCF Source.

9After making this selection, select the green ✔ continue button to update vehicle Car Configuration File.

10 NOTE: ensure customer personalization settings are retained when following the on-screen instructions. All necessary instructions are provided on screen.

Follow all on-screen instructions to complete this task.

11Exit the current session.

12Disconnect the diagnostic tool and battery power supply from the vehicle.